## *Guida per la prenotazione dei colloqui individuali*

1) Accedere al registro elettronico e selezionare nel menù a sinistra *Colloqui.*

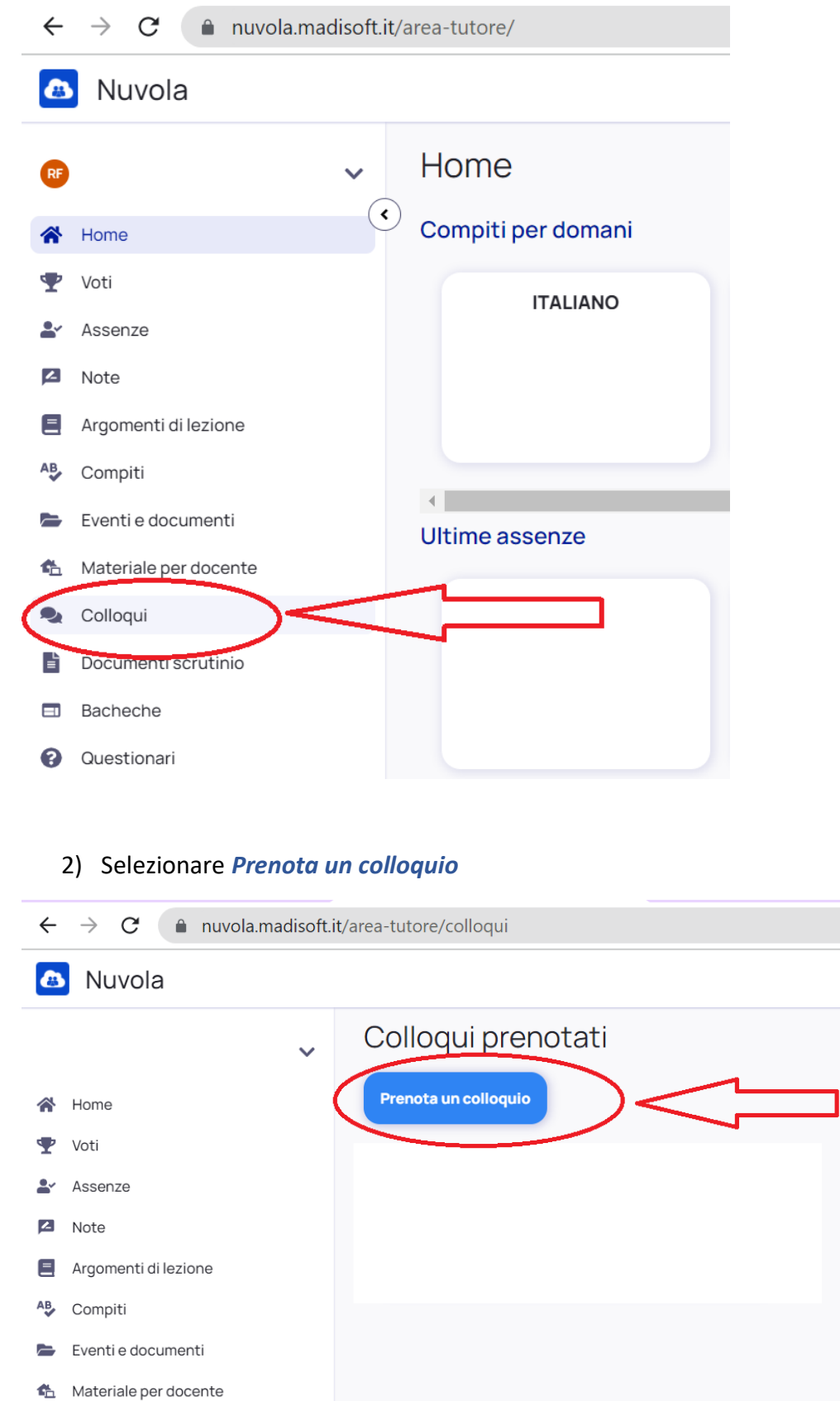

Colloqui  $\bullet$ 

Documenti scrutinio 苜

3) Compaiono tutti i docenti della classe. Selezionare il docente, il giorno e l'orario interessati.

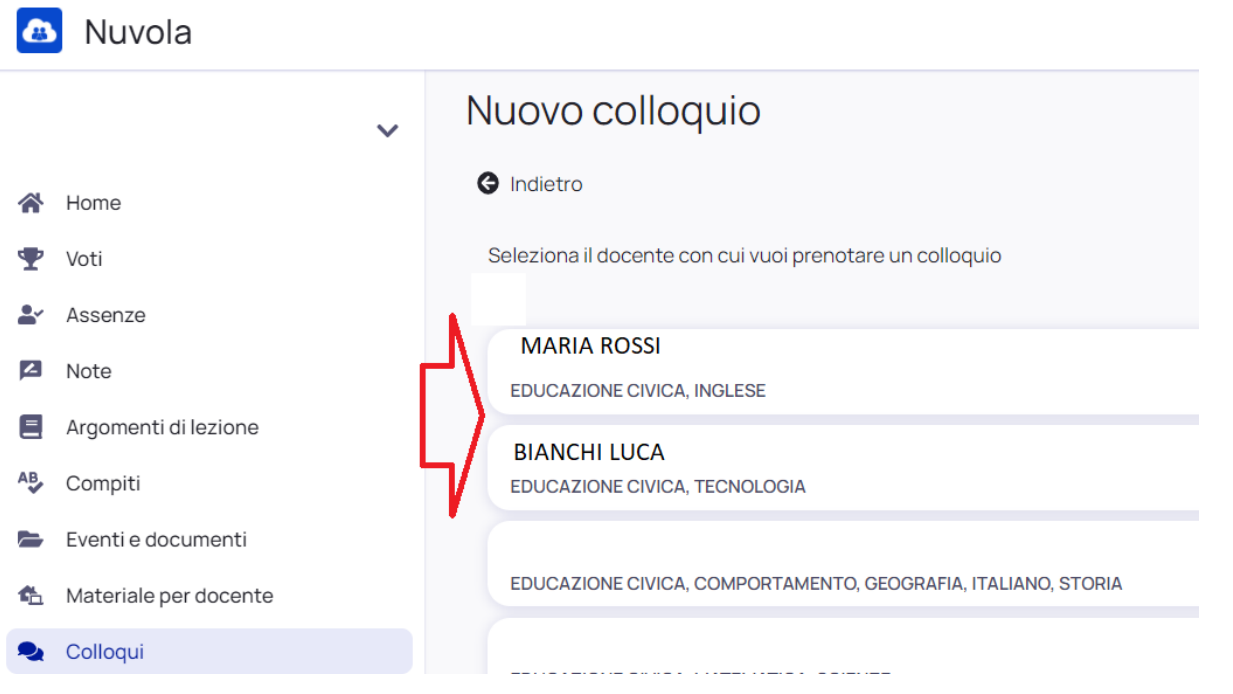

4) Si apre la finestra *Confermi la prenotazione***?**

Nel campo Annotazioni sarà indicato il link del meet per partecipare al colloquio. Cliccare su **Prenota.**

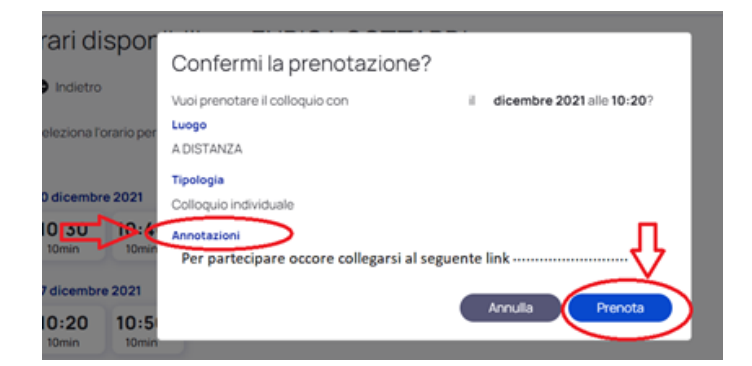

*5)* Compare la *Prenotazione confermata*. Per visionare i colloqui prenotati selezionare *Elenco prenotazioni.*

## Confermi la prenotazione?

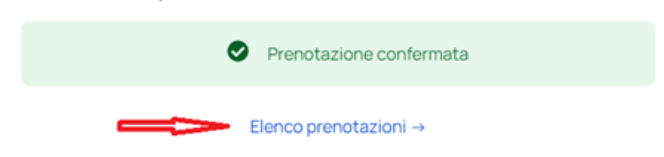

6) Per *eliminare* un colloquio già prenotato cliccare sul simbolo rosso a destra.

Colloqui prenotati

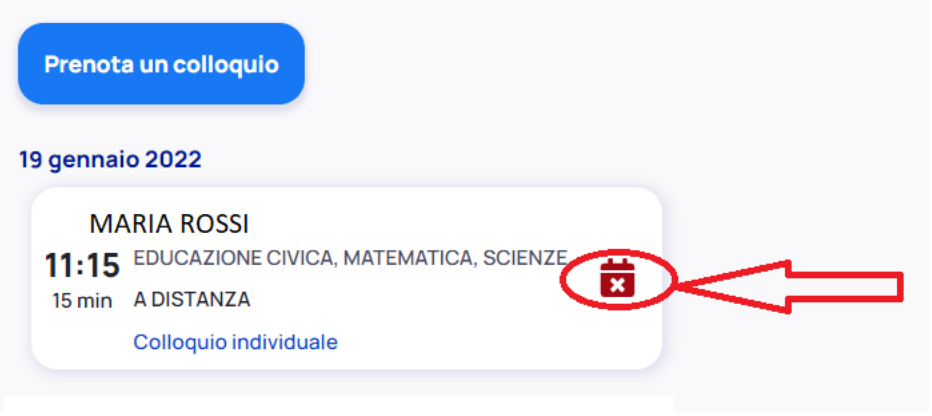